# **Webopac Preferences – IP adressen**

- 1. Inleiding
- 2. Setup

# **1. Inleiding**

Via deze optie kunt u profielen koppelen aan IP-adressen. Zo kunt u bijvoorbeeld een ander profiel aanbieden in de jeugdafdeling, volwassenenafdeling, enz… IP-adressen bestaan uit vier getallen, gescheiden door een punt en definiëren de verschillende werkstations in een TCP-IP netwerk (bijvoorbeeld 131.155.151.57). Zie uw netwerkbeheerder voor de lijst van IPadressen voor uw instelling.

Het heeft geen zin een IP-adres te definiëren voor het Default profiel, want dat wordt toch gebruikt wanneer er geen ander profiel is gedefinieerd.

#### **Let op**

U dient natuurlijk eerst profielen te definiëren alvorens u deze aan een IP-adres kunt koppelen.

## **2. Setup**

• Klik op de **IP adres en profiel** button onder de **Alle Profielen** sectie op de Start pagina.

Het scherm **IP adres en profiel** wordt getoond:

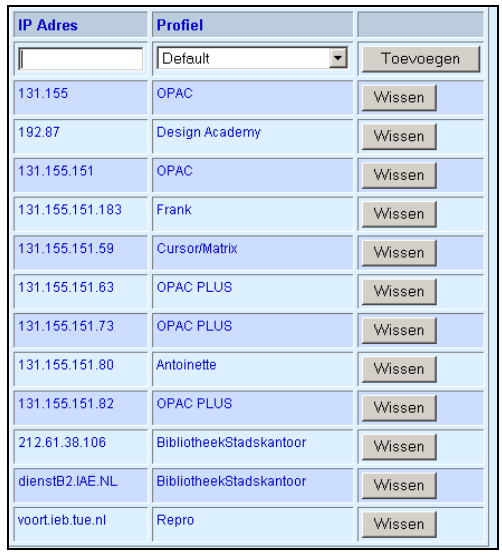

- Selecteer een profiel uit de dropdown lijst.
- Voer een IP adres of een reeks IP adressen in en klik op de **Toevoegen** button.

In het scherm 'IP Adres' kan een volledig of gedeeltelijk adres ingevoegd worden. In dat laatste geval kan een profiel gekoppeld aan een reeks IP-nummers (vul bijvoorbeeld 131.155.151 in, dan zullen alle nummers die daarop volgen (131.155.151.xxx, waarbij xxx een waarde van 1 tot 253 kan hebben) gekoppeld worden aan dat profiel. Geeft u voor een specifiek IP-nummer (in ons voorbeeld 131.155.151.57) een apart profiel op, dan zal dit profiel alleen voor dat adres gelden.

### • **Document control - Change History**

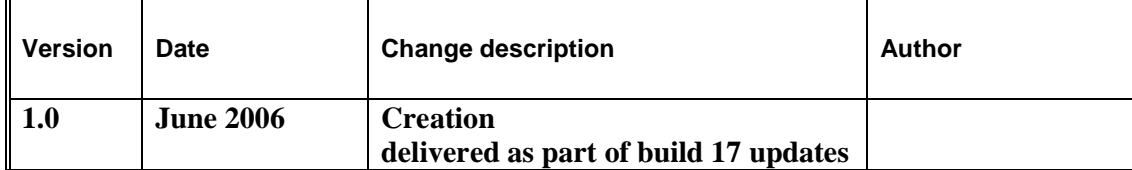